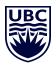

# HOW TO SUBMIT AN EVENT REQUEST

| Step 1                                                                                |                         |                          |                                                          |                                          |                                |                        |  |  |
|---------------------------------------------------------------------------------------|-------------------------|--------------------------|----------------------------------------------------------|------------------------------------------|--------------------------------|------------------------|--|--|
|                                                                                       |                         |                          |                                                          |                                          |                                |                        |  |  |
| Near the top left corner of<br>the main interface, select<br>"Corrective Maintenance" | Å Archibus              |                          | Browse all                                               | UBCO Requestor                           | UBCO Requestor                 |                        |  |  |
| and then select "Enter                                                                | ,O Search               | >                        | UBCO Requestor                                           | K Enter Service                          | Request                        |                        |  |  |
| Service Request."                                                                     |                         |                          | _                                                        |                                          |                                |                        |  |  |
| Service Request.                                                                      | ☆ Favorites             | >                        |                                                          | Edit Service F                           | lequests                       |                        |  |  |
|                                                                                       | @ Corrective            |                          |                                                          | View Service                             | Requests                       |                        |  |  |
|                                                                                       | Maintenan               | ice                      |                                                          | _                                        |                                |                        |  |  |
|                                                                                       |                         |                          |                                                          |                                          |                                |                        |  |  |
|                                                                                       |                         |                          |                                                          |                                          |                                |                        |  |  |
| Step 2                                                                                |                         |                          |                                                          |                                          |                                |                        |  |  |
|                                                                                       |                         |                          |                                                          |                                          |                                |                        |  |  |
| Verify your information                                                               |                         |                          |                                                          |                                          |                                |                        |  |  |
| and provide your contact                                                              | Requestor               |                          |                                                          |                                          |                                |                        |  |  |
| phone number.                                                                         | Requested By*           |                          |                                                          |                                          |                                |                        |  |  |
|                                                                                       | Requestor Phone         |                          |                                                          |                                          |                                |                        |  |  |
|                                                                                       |                         |                          |                                                          |                                          |                                |                        |  |  |
|                                                                                       |                         |                          | Requestor Email                                          |                                          |                                |                        |  |  |
|                                                                                       |                         |                          |                                                          |                                          |                                |                        |  |  |
| Step 3                                                                                |                         |                          |                                                          |                                          |                                |                        |  |  |
| On the Enter Service                                                                  |                         |                          |                                                          |                                          |                                |                        |  |  |
| Request screen, you will                                                              |                         |                          |                                                          |                                          |                                |                        |  |  |
| first choose the location of                                                          |                         |                          |                                                          |                                          |                                |                        |  |  |
| where the maintenance                                                                 |                         | Use your assigned        | workspace location                                       |                                          |                                |                        |  |  |
| needs to take place.                                                                  |                         | on a second construction |                                                          |                                          |                                |                        |  |  |
| - Click the three dots on                                                             | Location                |                          | BUILDING FLOOR                                           | ROOM Map                                 | 1                              |                        |  |  |
| the right side of the                                                                 |                         | Enter in as much of t    | he location information as you know. After s             | electing a floor, you may click the Drav | ving outton to select the room | rrom a tioor plan draw |  |  |
| Building field which                                                                  | Describe the location   |                          |                                                          |                                          |                                |                        |  |  |
| will show a list of all                                                               |                         | Enter the location sp    | ecifically enough that maintenance can find              | t, such as "Problem is on back wall, be  | low window.".                  |                        |  |  |
| buildings on campus.                                                                  |                         |                          |                                                          |                                          |                                |                        |  |  |
| You can use the search box                                                            |                         |                          |                                                          |                                          | 1202                           |                        |  |  |
| to search for the building                                                            | Select Value - Building |                          |                                                          |                                          |                                |                        |  |  |
| name or click the arrows                                                              |                         | Building Code: 4 12 1    |                                                          |                                          |                                |                        |  |  |
| to sort the list                                                                      |                         | Building Code            | Building Name                                            | © Site Code                              | 0                              |                        |  |  |
| alphabetically.                                                                       |                         | 4000                     | Library Building                                         | UBCO_K                                   |                                |                        |  |  |
| Click on the building and                                                             |                         | 4001                     | Campus Administration Building                           | naco"k                                   |                                |                        |  |  |
| Archibus will fill in the                                                             |                         | 4002                     | Arts Building                                            | UBCO_K                                   |                                |                        |  |  |
| fields for you.                                                                       |                         | 4003                     | Science Rullding<br>Creative & Critical Studies Building | URCO_K<br>UBCO_K                         |                                |                        |  |  |
| neids for you.                                                                        |                         | 4005                     | Gymnasium                                                | UBCO_K                                   |                                |                        |  |  |
|                                                                                       |                         | 4005-1                   | Field Amenity Building                                   | UBCO_K                                   |                                |                        |  |  |
|                                                                                       |                         | 4005-2                   | The Hangar                                               | neco"k                                   |                                |                        |  |  |
|                                                                                       |                         | 4005                     | Central Heating Plant<br>University House                | UBCO_K<br>UBCO_K                         |                                |                        |  |  |
|                                                                                       |                         | 4008                     | Upper Campus Health Building                             | UBCO_K                                   |                                |                        |  |  |
|                                                                                       |                         | 4009                     | Similkameen Residence                                    | UBCO <sub>v</sub> K                      |                                |                        |  |  |
|                                                                                       |                         | 4010                     | Monashee Residence                                       | UBCO_K                                   |                                |                        |  |  |
|                                                                                       |                         |                          |                                                          |                                          |                                |                        |  |  |
|                                                                                       |                         |                          |                                                          |                                          |                                |                        |  |  |
|                                                                                       |                         |                          |                                                          |                                          |                                |                        |  |  |

### Step 4

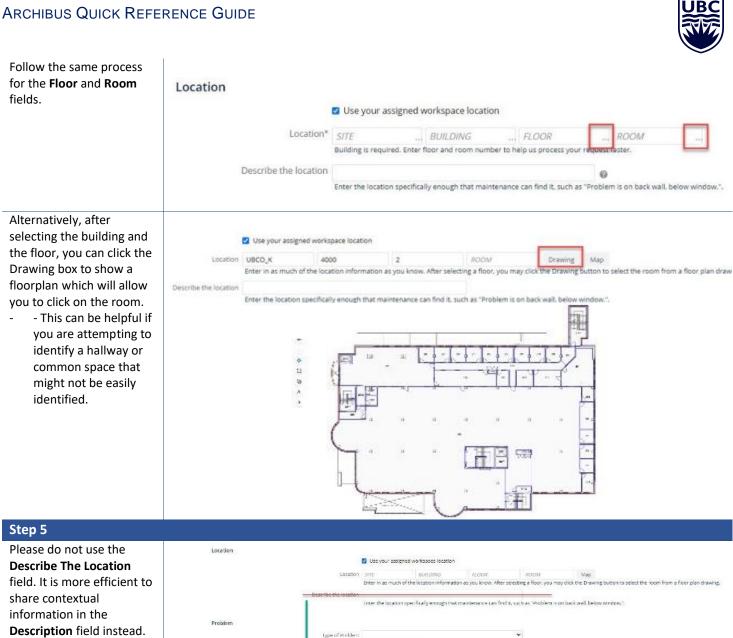

Estimate Required?

Date to Perform 10/25/2022 Description\*

Description

The more precisely you specify your problem, the better we can route it to people who can belo.

Workflow Workflow Steps: On status of Requested; Edit and Approve is required by UBCD HELPDESK QS

quest will be dispatched to UBCO GENERAL

### Step 6

## ARCHIBUS QUICK REFERENCE GUIDE

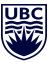

| Next, click the TYPE OF<br>PROBLEM drop-down<br>menu and select EVENT.<br>Archibus will automatically<br>set the Date To Perform.<br>Do not override this field.<br>Note an ideal or preferred<br>date in the Description<br>field below.<br>Use the Description field<br>to type an explanation of<br>the Event. Please provide<br>as much detail as possible. | Problem Description                                                                                                    | Type of Problem<br>Date to Perform<br>Description* | Estimate Required? The more precisely you specify your 10/12/2022                |                       | t to people who can help, |  |
|----------------------------------------------------------------------------------------------------|----------------------------------------------------------------------------------------------------|----------------------------------------------------|----------------------------------------------------------------------------------|-----------------------|---------------------------|--|
| Step 7                                                                                                    |                                                                                                    |                                                    |                                                                                  |                       |                           |  |
| If you are not certain if the<br>work you have requested<br>is chargeable then please<br>skip past the Cost Coding<br>section.                                                                                                    | Cost Coding                                                                                                    | Chargeable?<br>Account Code<br>Speed Chart         | No V<br>If Yes, Cost Coding and Authorization are re                             | equired               |                           |  |
| <ul> <li>If your work is chargeable<br/>then please select 'Yes'.</li> <li>Account Code:<br/>Archibus requires this<br/>field. Please input an<br/>X.</li> <li>Speed Chart: Input<br/>your Workday<br/>Program Code.</li> </ul>                                                                                                    | Cost Coding<br>Chargeable? Ves V<br>If Yes, Cost Coding and Authorization are required<br>Account Code XXXXXXXX<br>Speed Chart PM003985 |                                                    |                                                                                  |                       |                           |  |
| Step 8                                                                                                    |                                                                                                    |                                                    |                                                                                  |                       |                           |  |
| Finally, in the<br>Authorization field, select<br>the 'Same as requestor'<br>check box and Archibus<br>will automatically populate<br>your user credentials.                                                                                                    | Authorization                                                                                                    |                                                    | Same as requestor<br>suthorized By orizer's Email Submit Add Do                  | r<br>icuments Cancel  |                           |  |
| Step 9                                                                                                    |                                                                                                    |                                                    |                                                                                  |                       |                           |  |
| If you wish to attach<br>documents to your work<br>request then please click<br>the <b>Add Documents</b><br>button. A new window will<br>appear allowing you to<br>upload four documents.<br>Click the OK button and<br>the work request will be<br>created.                                                                                                    |                                                                                                    | Document 2 DI                                      | rag-and-drop here<br>rag-and-drop here<br>rag-and-drop here<br>rag-and-drop here | 1<br>1<br>1<br>1<br>1 | 2                         |  |